# "How-To" Submit a Maintenance Order

BY THE OFFICE OF RESIDENCE LIFE

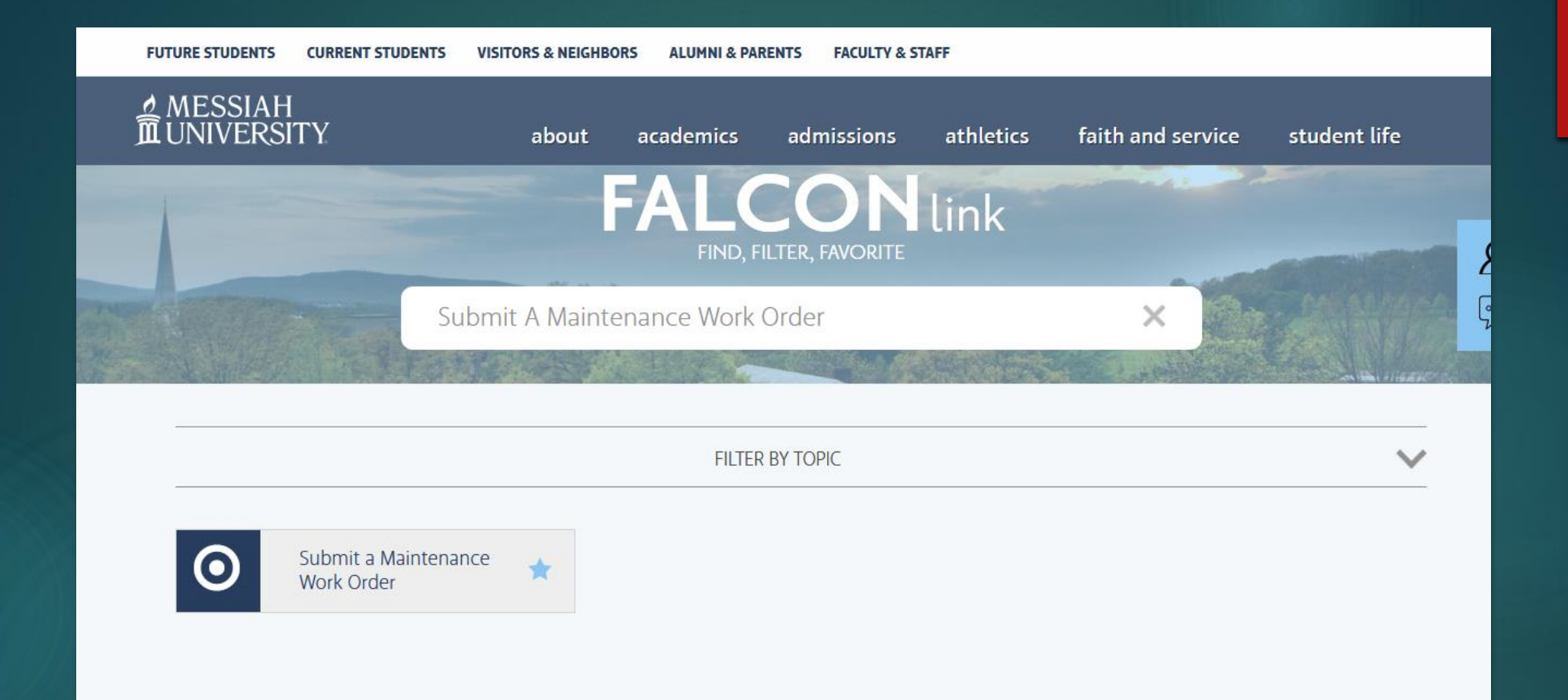

## 1) Start at FalconLink Search "Submit A Maintenance Work Order"

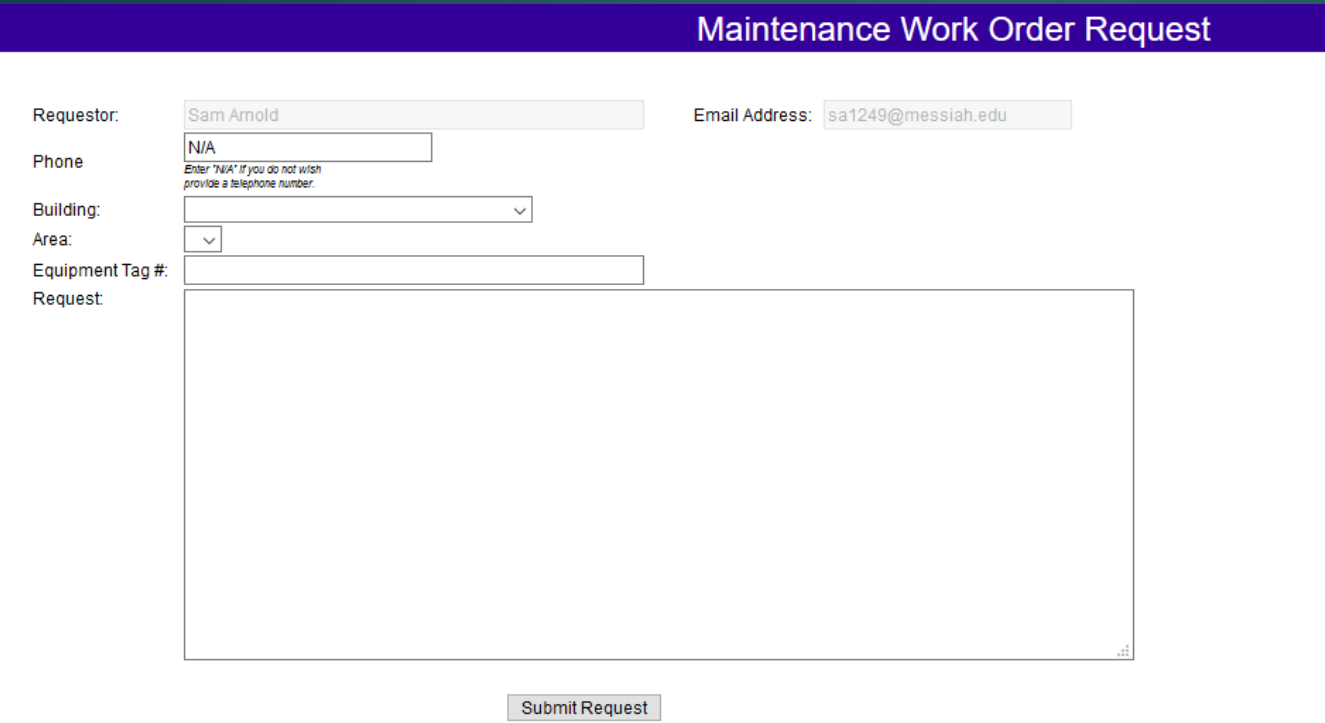

## 2) You'll land on this screen.

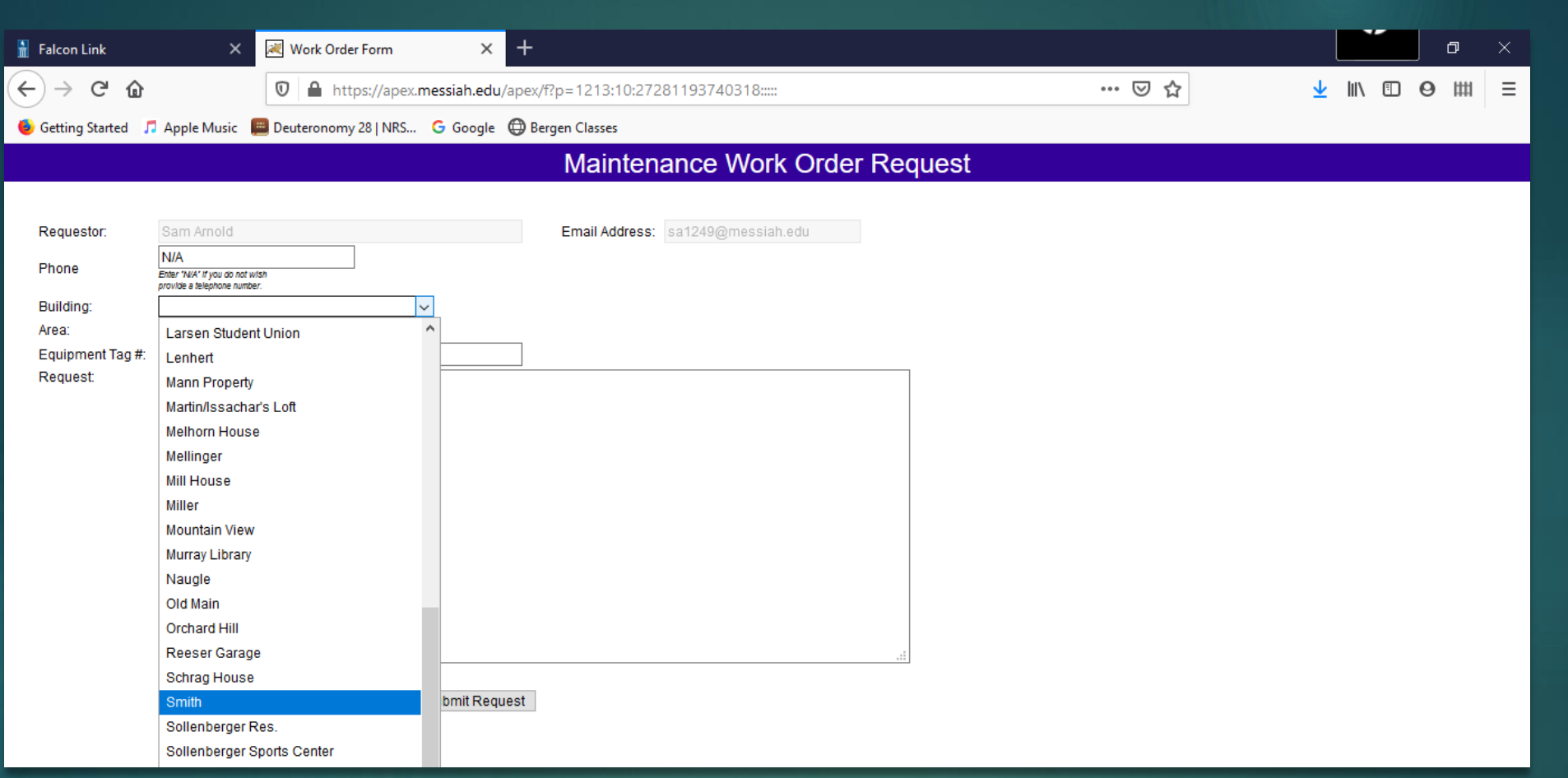

#### 3) Go to the "Building" drop down and find Smith

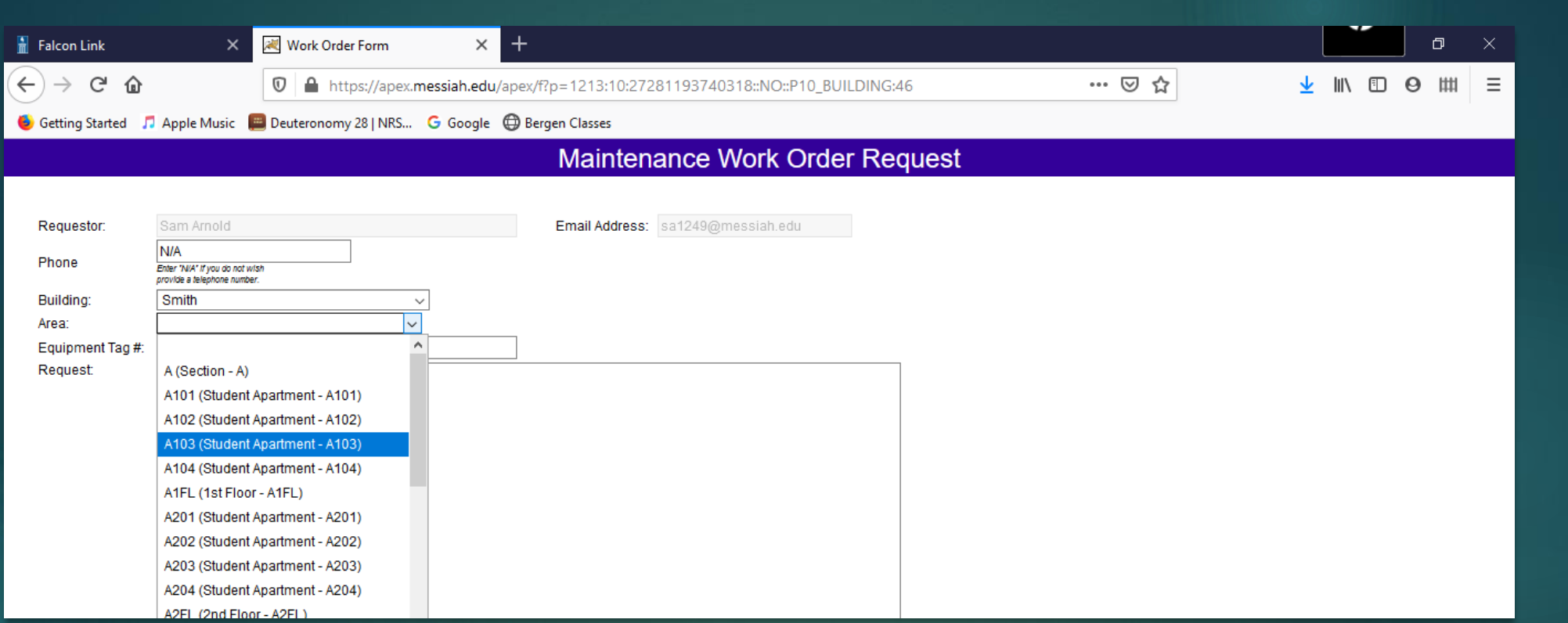

#### 4) Go to the "Area" drop down and find your apartment. i.e. Smith A 103

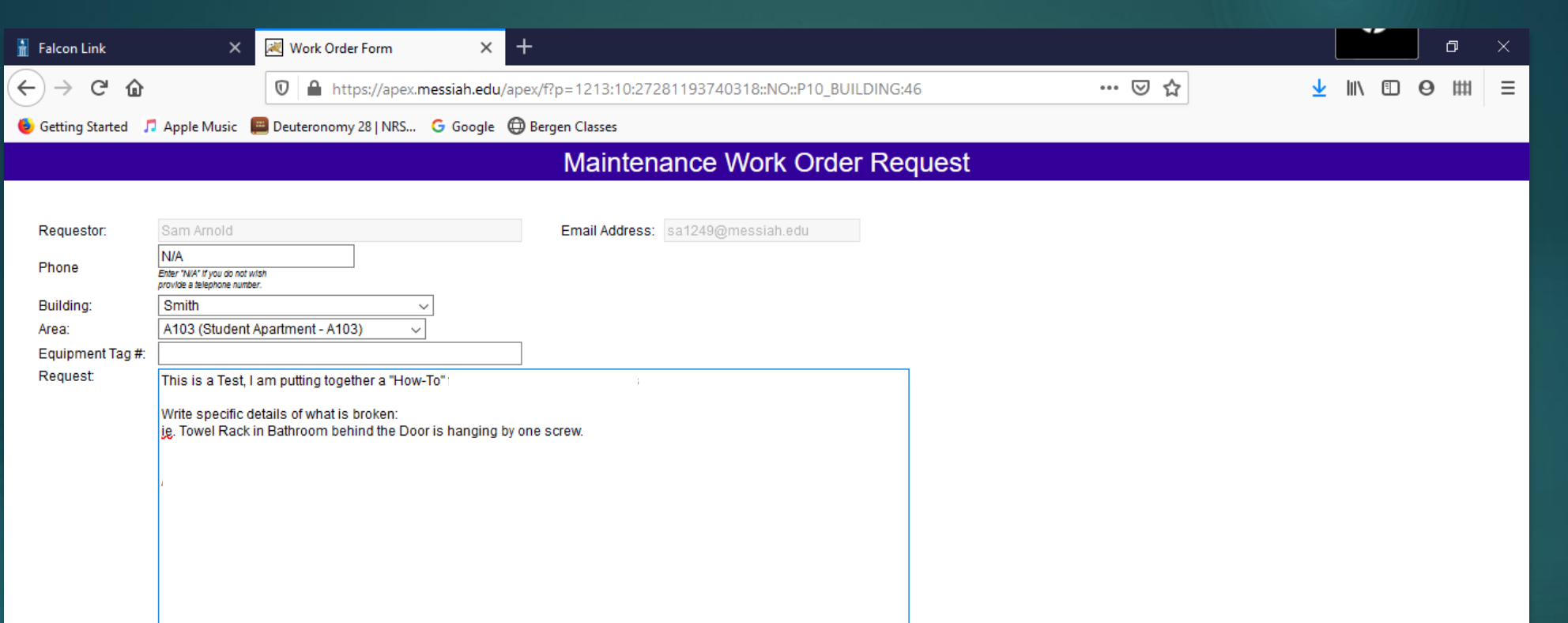

#### 5) Add the description of what is broken. Be specific and detailed.

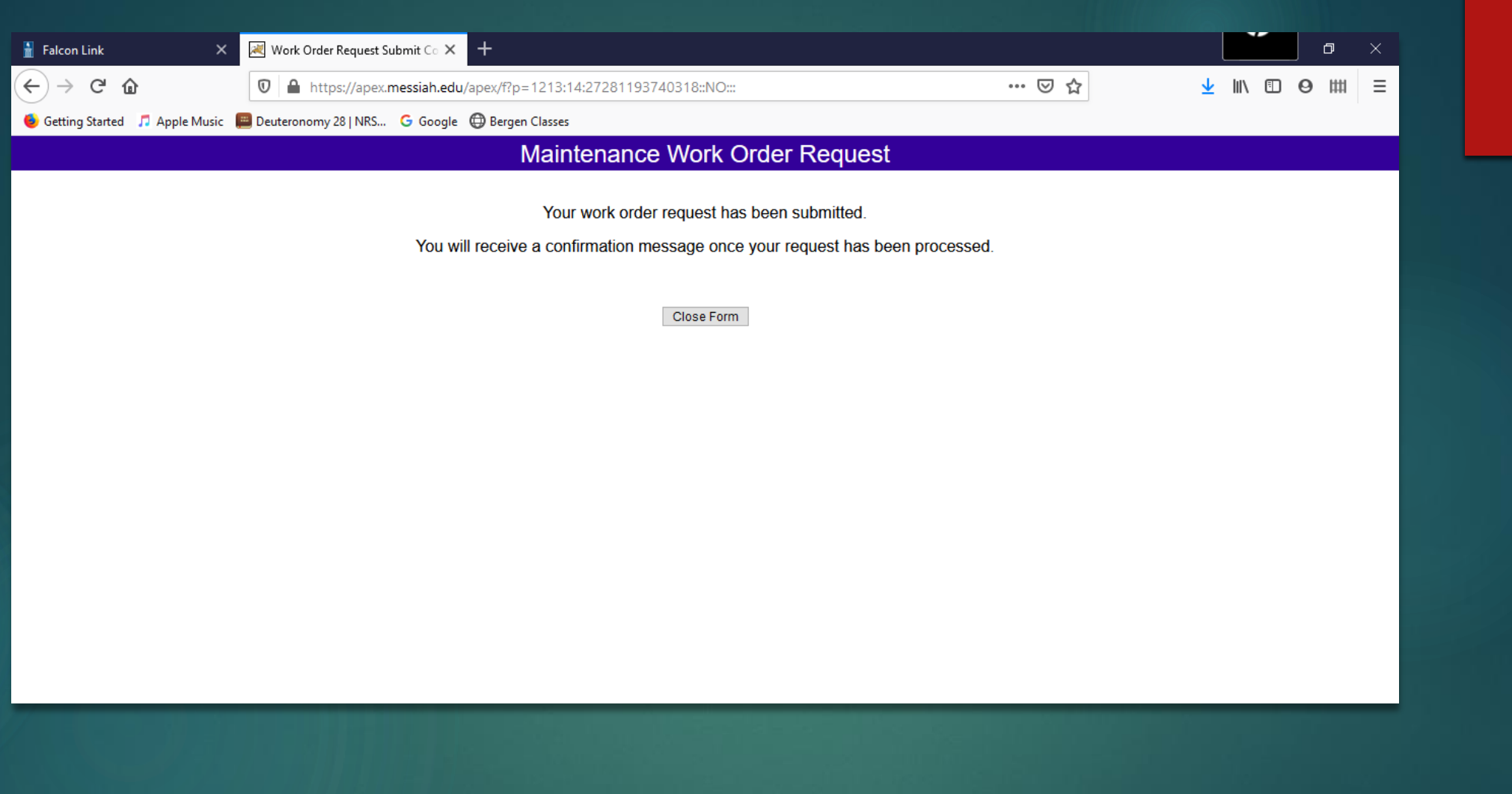

#### 6) Hit "Submit", You will receive a confirmation email.

#### Service Request # 50856 has been submitted

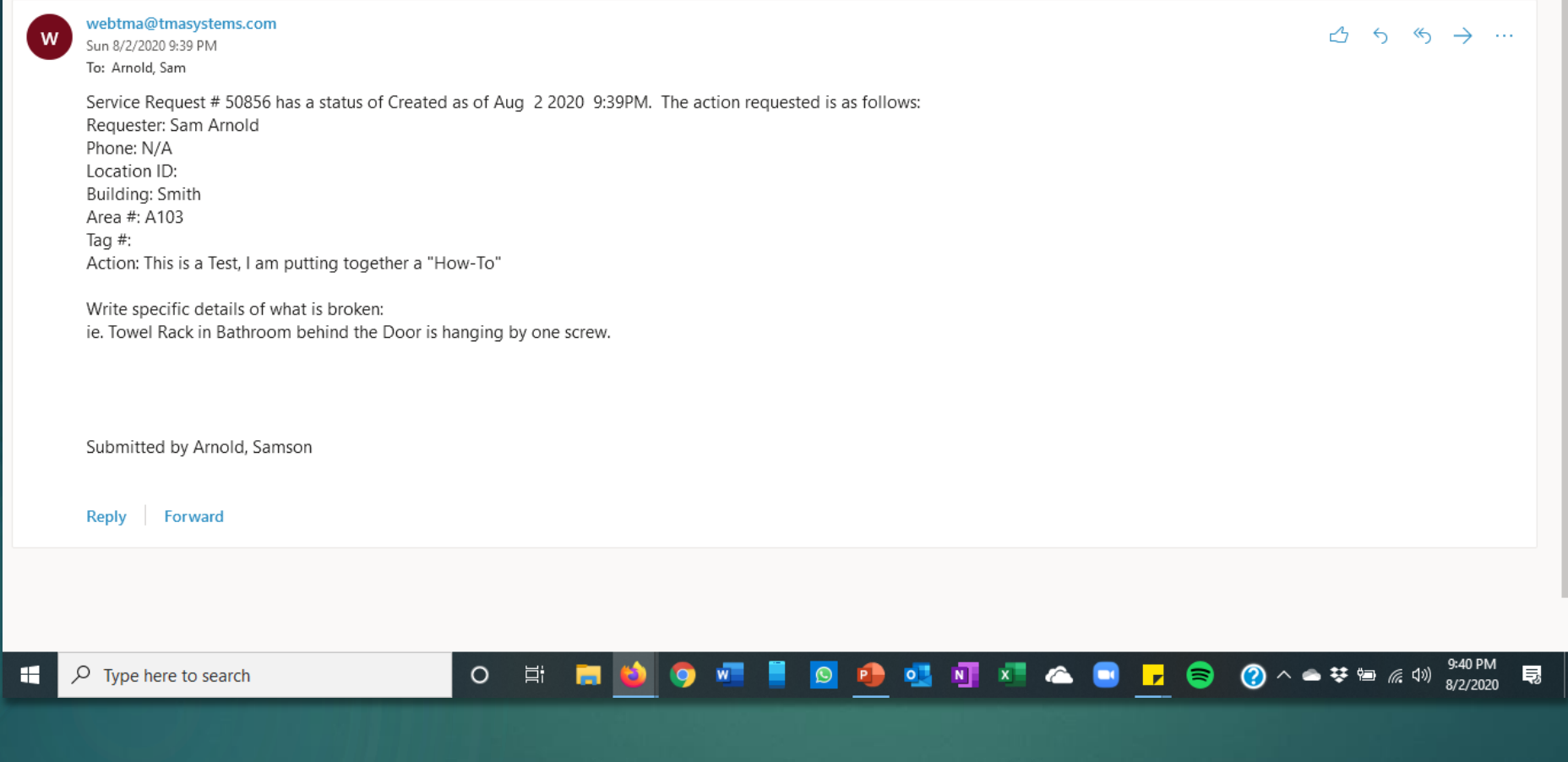

#### 7) Here is the confirmation email example.

8)You will receive two additional emails. One that says a Maintenance Worker "Accepted the Job" and one notifying you that the work order has been "Completed"

We recommend you save these emails in case you need to reference it.